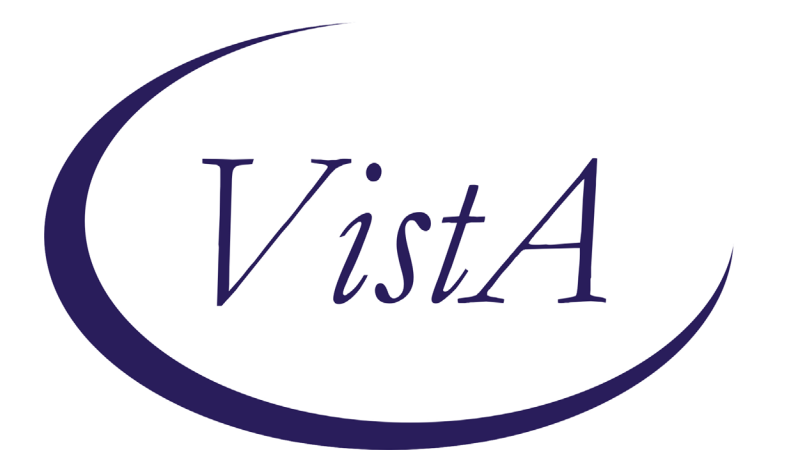

**Update \_2\_0\_119A**

## **Clinical Reminders**

## **VA-PTSD SCREENING UPDATE Install Guide**

**January 2021**

Product Development Office of Information Technology Department of Veterans Affairs

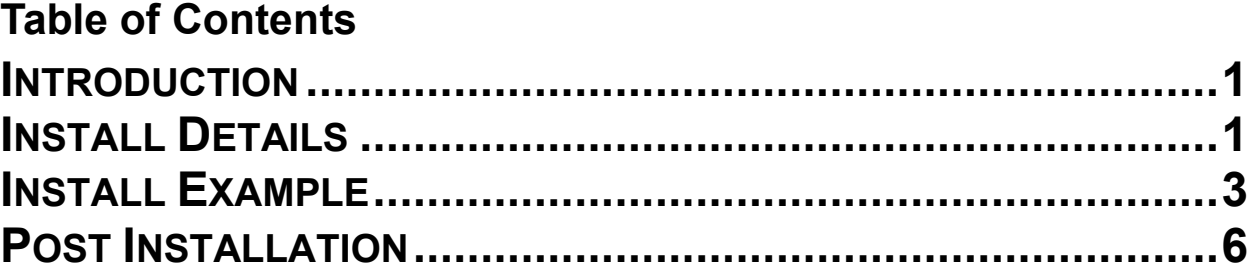

# <span id="page-2-0"></span>**Introduction**

### DESCRIPTION:

With the release of reminder update 119, the instrument used in screening for PTSD was changed from PC-PTSD-5+I9 to PC-PTSD-5. Along with this, the result group was also changed from PXRM PC-PTSD-5+I9 RESULT GROUP to PXRM PTSD RESULT GROUP. Within this new group, the positive sequence Result Element had a condition of I SCORE>2 which implies that a score of 3 is positive. This was also transferred to the corresponding progress note with verbiage that a score of 3 was positive. In MHA, the result displayed as the score of 3 being negative which was inconsistent. In Accordance to VA guidelines, a PTSD screening score of 4 or more constitutes a positive screen. In this update, we have created new Result Elements and a Result Group and added this new result group to dialog element VA-MH PC-PTSD+I9 SCREEN. This update corrects the scoring and progress note text. This is an emergency install.

UPDATE 2 0 119A contains 1 Reminder Exchange entry: **UPDATE\_2\_0\_119A VA-PTSD SCREENING UPDATE**

### **The exchange file contains the following components:**

### MH TESTS AND SURVEYS

PC-PTSD-5

#### HEALTH FACTORS

 VA-REMINDER UPDATES VA-UPDATE\_2\_0\_119A

#### REMINDER SPONSOR

 Office of MH and Suicide Prevention Office of Mental Health Services

#### REMINDER TERM

VA-REMINDER UPDATE\_2\_0\_119A

#### REMINDER DIALOG

VA-MH PC-PTSD+I9 SCREEN

# <span id="page-2-1"></span>**Install Details**

This update is being distributed as a web host file. The address for the host file is: **https://Redacted /UPDATE\_2\_0\_119A.PRD**

The file will be installed using Reminder Exchange, programmer access is not required.

Installation:

=============

This update can be loaded with users on the system. Installation will take less than 10 minutes.

# <span id="page-4-0"></span>**Install Example**

To Load the Web Host File. Navigate to Reminder exchange in Vista

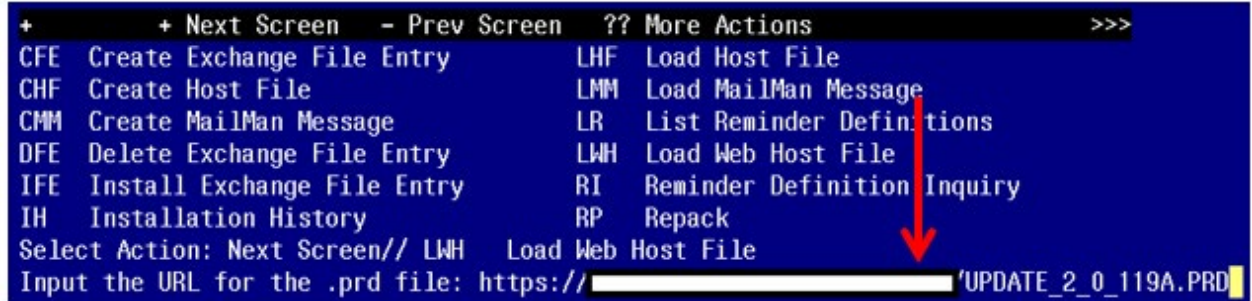

At the **Select Action:** prompt, enter **LWH** for Load Web Host File At the **Input the url for the .prd file:** prompt, type the following web address: **https://Redacted /UPDATE\_2\_0\_119A.PRD**

You should see a message at the top of your screen that the file successfully loaded.<br>Inttps://  $https://$ 

Search and locate an entry titled **UPDATE\_2\_0\_119A VA-PTSD SCREENING UPDATE** in reminder exchange.

At the **Select Action** prompt, enter **IFE** for Install Exchange File Entry Enter the number that corresponds with your entry UPDATE 2 0 119A VA-PTSD SCREENING UPDATE *(in this example it is entry143 it will vary by site).* The date of the exchange file should be 01/15/2021.

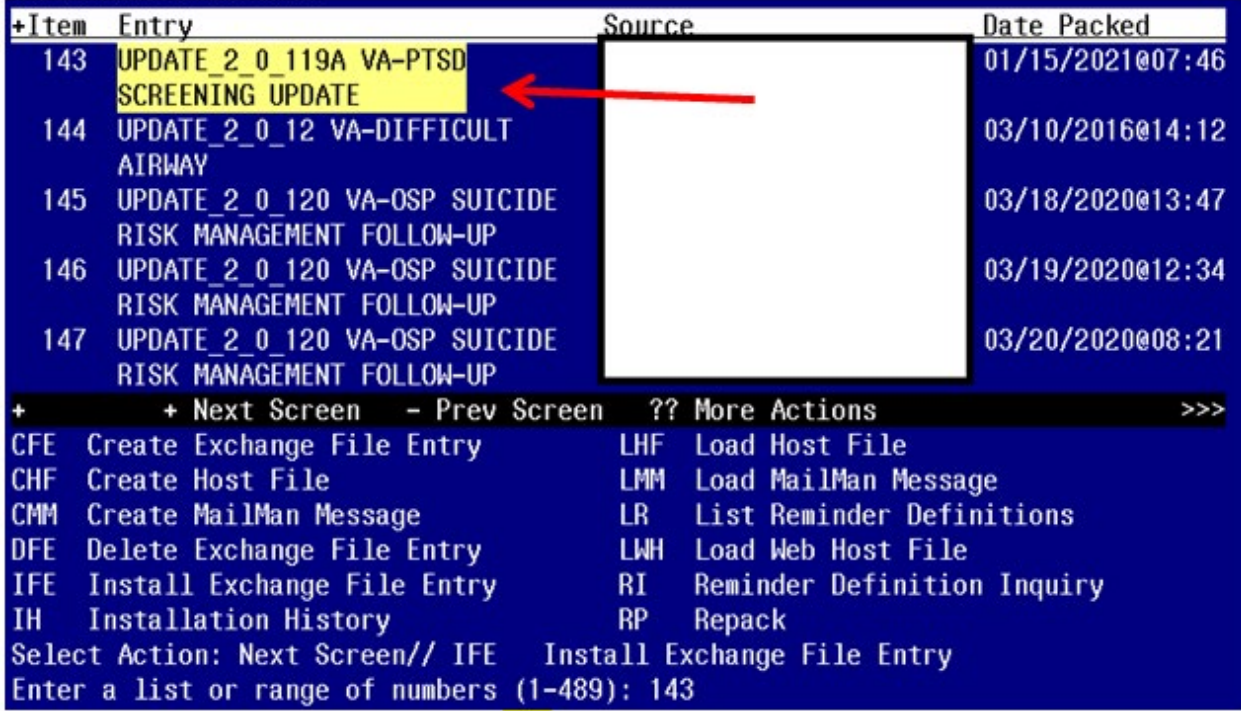

At the **Select Action** prompt, type **IA** for Install all Components and hit enter. Select Action: Next Screen// **IA** Install all Components

For items that do not exist, use INSTALL action

### **You will be promped to install the reminder dialog component**

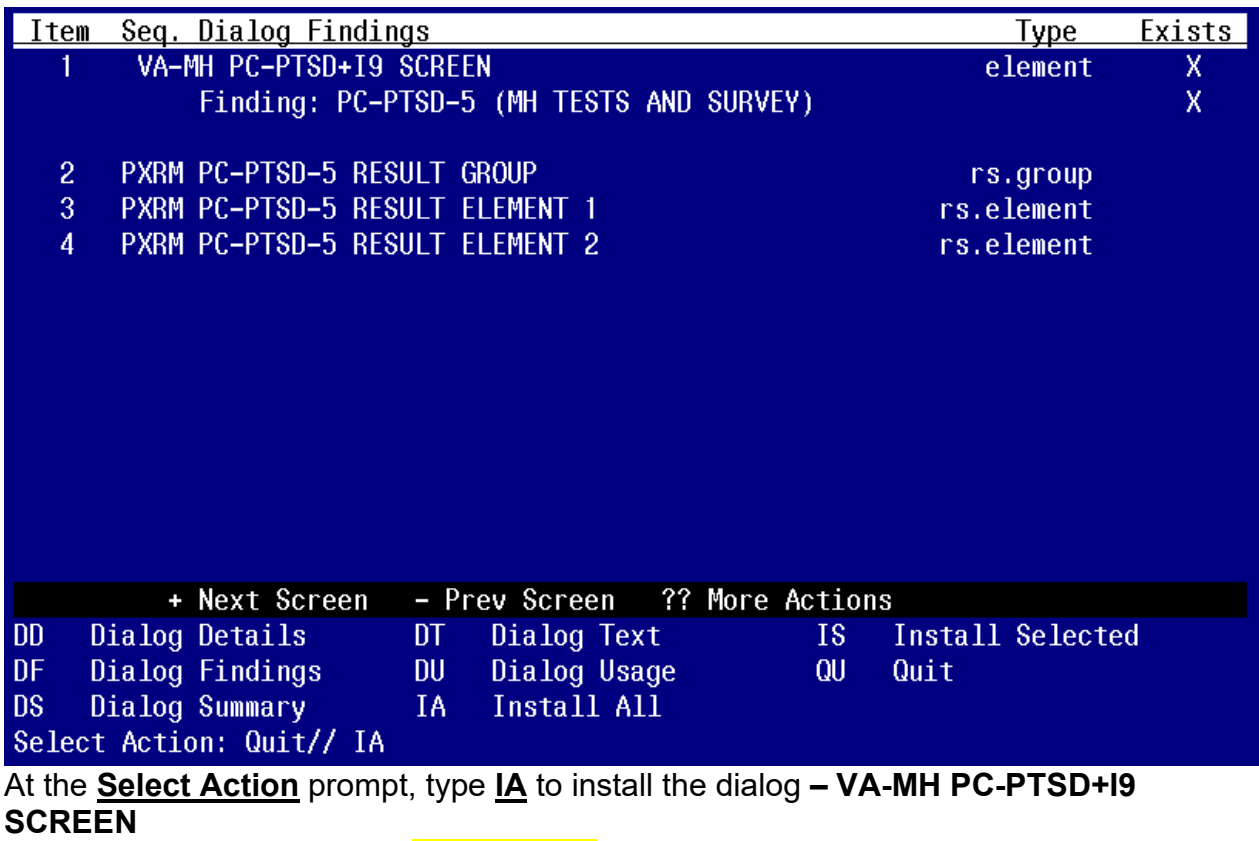

Select Action: Next Screen// <mark>IA \_Install All</mark>

Install reminder dialog and all components with no further changes: Y// Yes

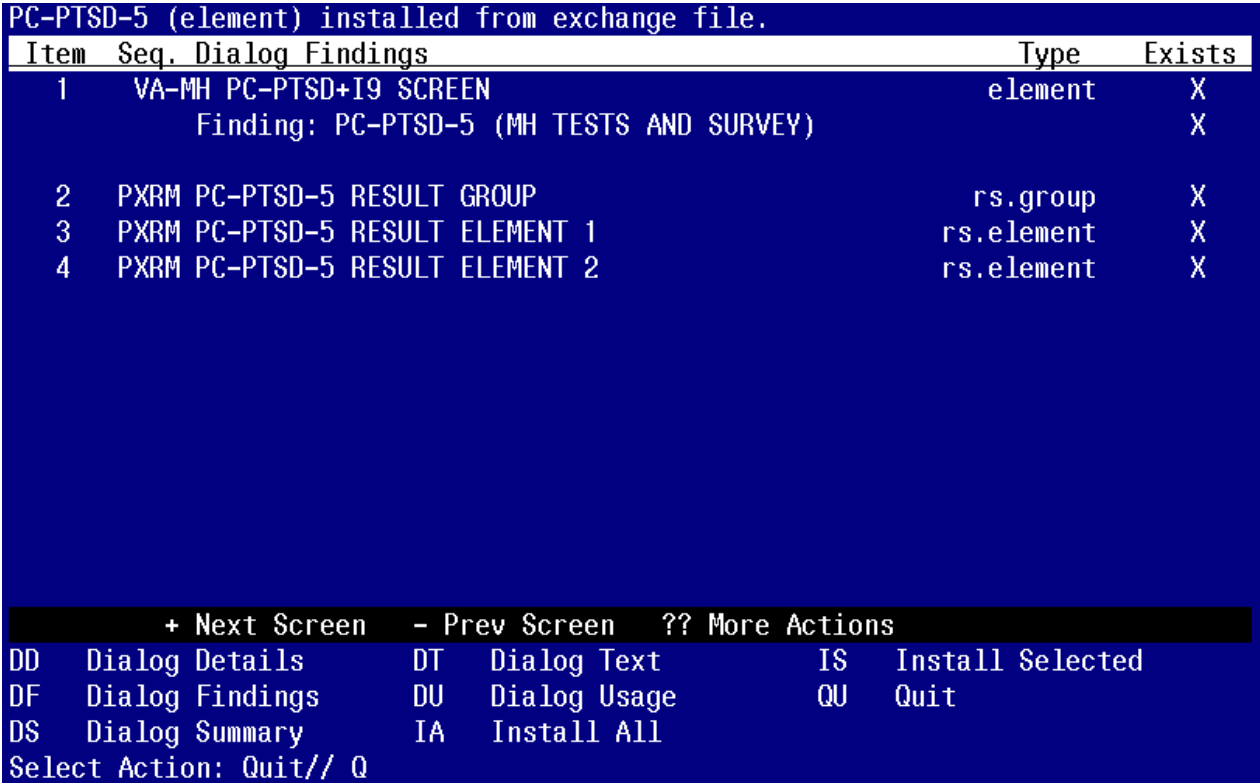

After completing this dialog install, you will type Q.

You will then be returned to this screen

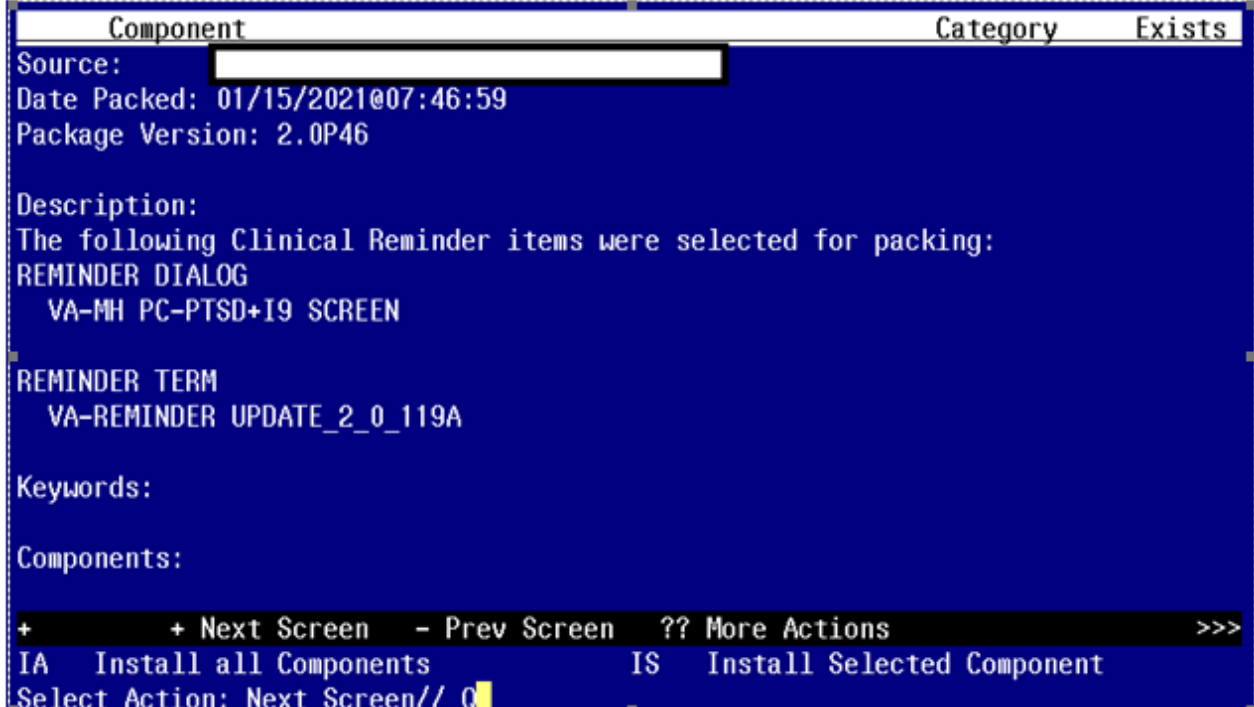

<span id="page-7-0"></span>Install complete.

### **Post Installation**

1. Navigate to dialog elements. Use INQ option and select dialog element VA-MH PC-PTSD+I9 SCREEN and print this to screen. Ensure that the Result Group entry has changed to PXRM PC-PTSD-5 RESULT GROUP<br>dan 15, 2021 9:25:17 a Jan 15, 2021 9:25:17 am Page 2 Exclude from P/N: N<sub>O</sub> Resolution type: DONE AT ENCOUNTER **Finding Item:** MH PC-PTSD-5 Additional Findings: none Vital Prompt Caption:

Orderable item:  $N/A$ Suppress Checkbox: Result Group: PXRM PC-PTSD-5 RESULT GROUP Exclude Mental Health Test Text from P/N:  $N<sub>0</sub>$